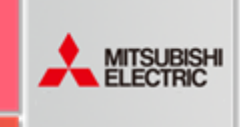

# PPLICATION NOTE

February 2021

# 1. Overview

This article describes the steps to replace MC Works64 with GENESIS64 Advanced Version 10.97.

This article is for standard features.

If you are using the following functions, please contact Mitsubishi Electric branch office.

- ReportWorX64/ ReportWorX Lite (32bit)
- BridgeWorX64/ BridgeWorX Lite (32bit)
- AlarmWorX64 Multimedia (MMX)
- ScriptWorX
- **AX Energy**
- **AX Quality**
- **AX Quality**
- Redundant feature

## 2. About GENESIS64

### 2.1. GENESIS64 Version 10.97 System Requirements

See the "Getting Started Guide" in the GENESIS64 product catalog or product installer to learn more about system requirements.

### 2.2. MC Works64 and GENESIS64 Compatibility Notes

Some of the settings you create in MC Works64 will not be available in GENESIS64 Version 10.97 or later.

#### Table 1 Features not available in GENESIS 64

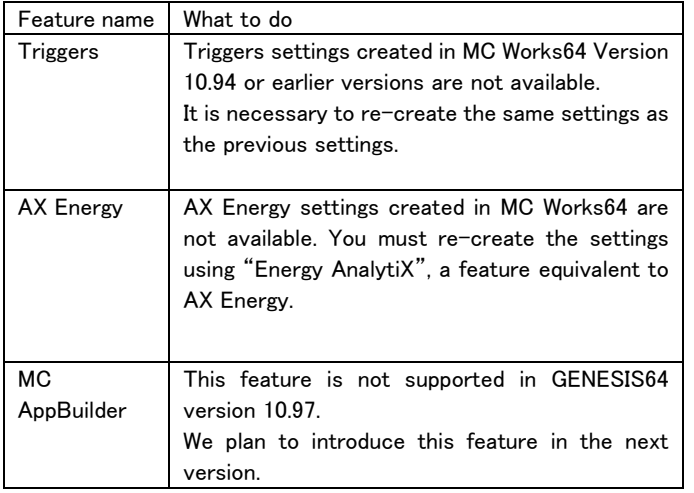

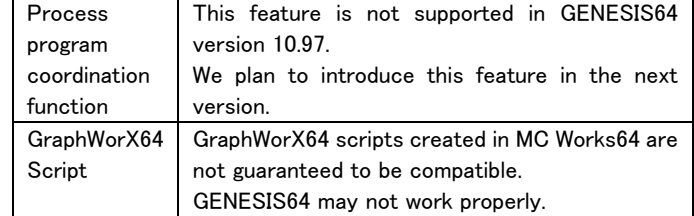

Upgrading to GENESIS64 version 10.97 enhances a variety of features. Therefore, please confirm the operation after replacing MC Works64 with GENESIS64 offline before running it in a production environment.

# 3. About the Replace procedure

To replace MC Works64 with GENESIS64, follow these steps. If you have any questions about the operation, please contact Mitsubishi Electric branch office.

- [Back](#page-0-0) up
- Kill [license](#page-2-0)
- [MC Works64](#page-3-0) uninstall
- [GENESIS64 installation](#page-3-1)
- [License replacement](#page-4-0)
- [Restore backups](#page-4-1)

This article is an example of MC Works64 version 10.95. Since there are differences in UI etc. depending on the version, please change the following steps to match the customer's environment.

# <span id="page-0-0"></span>4. Back up

Before uninstalling MC Works64, we recommend that you back up the database that contains the display files and application settings ("Configuration DB").

Use this back up to restore MC Works64 settings or migrate settings to MC Works64 on other PC in the event of a problem.

In this article, the backup files are stored on the back up media.

### 4.1. GraphWorX64 display file

Back up display files created with GraphWorX64.

#### Backup procedure

1. Copy the GraphWorX64 display file to the backup media.

<span id="page-0-1"></span>Note: Display files published on WebHMI are stored in the following location.

#### "C:¥Program Files¥MELSOFT¥MC Works64¥WebSites¥PubDisplay"

# GENESIS64 - How to replace MC Works64 with GENESIS64

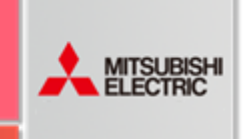

# PPLICATION NOTE

## <span id="page-1-0"></span>4.2. Workbench Configuration DB

Back up the settings you created in Workbench.

Backup procedure

1. Check the settings DB that Workbench refers to.

Start [Workbench] → [Project Explorer] → Right-click [Project Name] → "Configure Application(s) settings" → [Project Applications]  $\rightarrow$  Check the DB that each application is referring to from the "Catalog".

| 耒<br>MyProject<br>Full Path: MyProject<br>[PROJECT] [MEIA8A47] |                             |                        |                 |           |
|----------------------------------------------------------------|-----------------------------|------------------------|-----------------|-----------|
|                                                                |                             |                        |                 |           |
|                                                                | <b>Project Applications</b> |                        |                 |           |
|                                                                | Name                        | <b>SQL Server</b>      | Catalog         | Local Car |
| G<br>⊽                                                         | AlarmWorX64 Logger          | (local)\SQLEXPRESS2014 | MCUnifiedConfig | Е         |
| r<br>√                                                         | AlarmWorX64 Server          | (local)\SQLEXPRESS2014 | MCUnifiedConfig |           |
| r<br>✓                                                         | AlertWorX                   | (local)\SQLEXPRESS2014 | MCUnifiedConfig | D         |
| Q<br>⊽                                                         | Assets                      | (local)\SQLEXPRESS2014 | MCUnifiedConfig |           |
| G                                                              | AX Energy                   |                        |                 |           |
| G<br>⊽                                                         | AX Facility                 | (local)\SQLEXPRESS2014 | MCUnifiedConfig | Г         |
| 昂<br>⊽                                                         | <b>RACnet</b>               | (local)\SQLEXPRESS2014 | MCUnifiedConfig | Г         |
| G<br>⊽                                                         | <b>BI</b> Server            | (local)\SOLEXPRESS2014 | MCUnifiedConfig |           |
| r<br>☑                                                         | Bridging                    | (local)\SQLEXPRESS2014 | MCUnifiedConfig |           |
| $\overline{a}$                                                 | Databases                   | (localWCO) EVRDECC2014 |                 |           |

Figure 1 settings

2. Back up the DB: "MCSetup" that contains the DB and MC Works64 project data that you found in step 1.

Start [SQL Server Management Studio] → [Object Explorer] → Right-click [Target DB] → "Tasks" → "Back Up..." → [Back Up Database]  $\rightarrow$  Set the output destination directory and file name from "Destination".

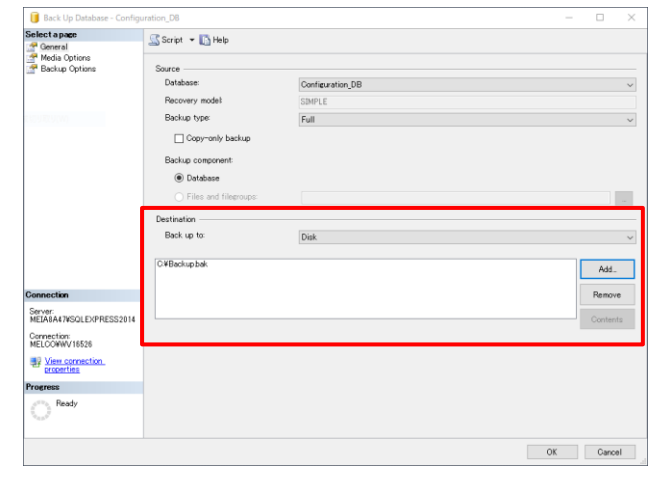

February 2021

Figure 2 Back Up Database

- 3. Click the "OK" button.
- 4. Make sure that the backup file is created in the destination directory and copy it to the backup media.

## 4.3. Logging data

<span id="page-1-1"></span>Back up data accumulated during MC Works64.

### 4.3.1. MC Historian

Back up MC Historian's logging data.

Backup procedure

- 1. Check the MC Historian's logging data destination directory. Start [Workbench] → [Project Explorer] → [Historical Data] → [Loggers & Groups] → Double-click on [Logger Name].
- 2. Check the "Data Store Directory".

# GENESIS64 - How to replace MC Works64 with GENESIS64

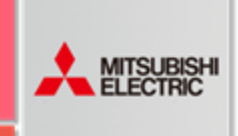

# PLICATION NOTE

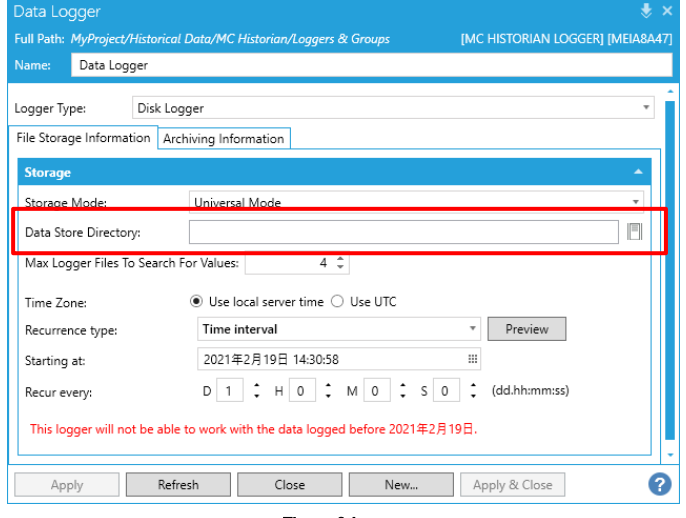

Figure 3 Logger

- 3. If you have archiving settings, "Archiving Information" tab  $\rightarrow$ Check the "Data Archive Directory:".
- 4. Open the directory you have checked and copy the "hhd file" to the backup media.

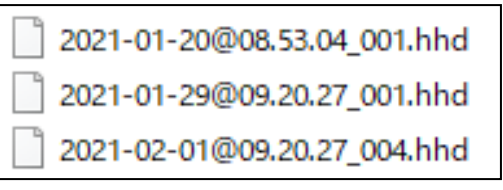

#### Figure 4 hhd file

Note: If no directory is specified, an "hhd file" is stored in the following directory.

Data Store Directory

"C:\ProgramData\ICONICS\HyperHistorian\Data\Data Logger" Archive Directory

<span id="page-2-1"></span>"C:¥ProgramData¥ICONICS¥HyperHistorian¥Archive¥Data Logger"

# 4.3.2. AlarmWorX64 Logger

Back up alarm and event history of AlarmWorX64 Logger.

Backup procedure

1. Check the DB where you want to store the logging data for AlarmWorX64 Logger.

```
Start [Workbench] → [Alarms and Notifications]
\rightarrow [AlarmWorX64 Logger] \rightarrow [Configurations] \rightarrowDouble-click [Configuration Name].
```
2. Check for a "Use a custom database for logging".

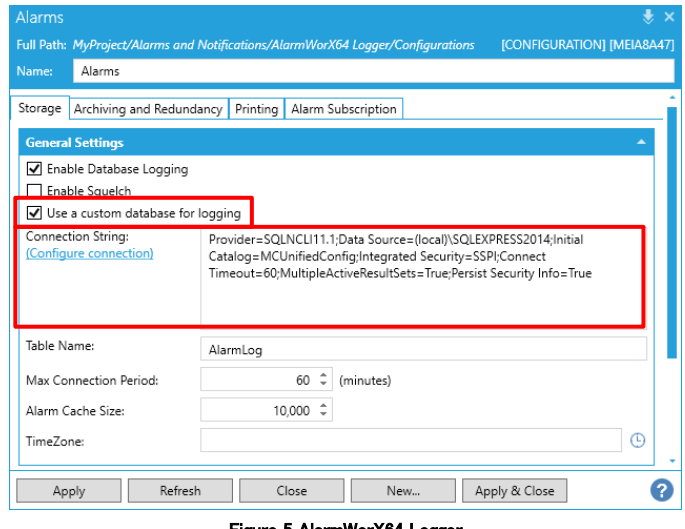

February 2021

- Figure 5 AlarmWorX64 Logger
- 3. If there is a check, check the destination DB from the "Connection String:".

Back up the DB in the same way as for [0.Note: Display files published](#page-0-1)  on WebHMI [are stored in the following location.](#page-0-1)

- "C:¥Program Files¥MELSOFT¥MC Works64¥WebSites¥PubDisplay" [Workbench Configuration](#page-0-1) DB.
- 4. If unchecked, the logging data is stored in the Configuration DB in AlarmWorX64 Logger.
- There is no need to back up again because it has been backed up in the [0.Note: Display files published on](#page-0-1) WebHMI are stored in the [following location.](#page-0-1)
- "C:¥Program Files¥MELSOFT¥MC Works64¥WebSites¥PubDisplay" [Workbench Configuration](#page-0-1) DB.

# 4.4. Other data

If necessary, back up the data used in the monitoring system outside of the MC Works64 management function.

# <span id="page-2-0"></span>5. Kill license

Before uninstalling MC Works64, you must disable the license. Note: If you uninstall MC Works64 before you disable the license, you will not be able to use the applied license. In that case, please contact Mitsubishi Electric branch office.

Kill license procedure

- 1 Start [License Utility].
- 2 Click "Kill Current License" button.

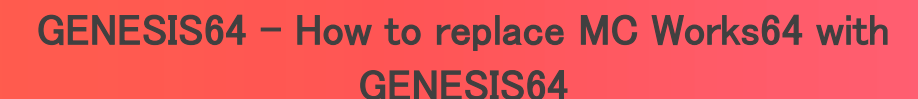

PLICATION NOTE

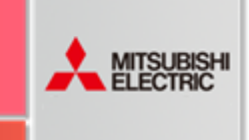

February 2021

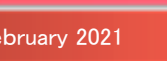

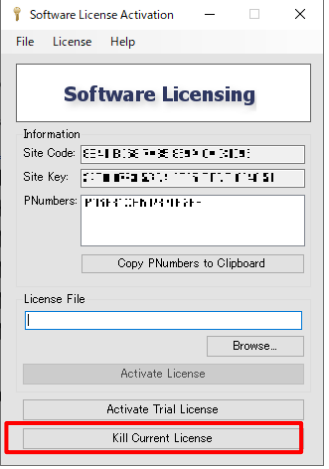

Figure 6 License Utility

- 3 In the *confirmation dialog*, click "Yes" button.
- 4 The **[License Killed]** screen appears. Make sure the "Kill file" is created in the directory shown in "License information displayed below and written to:".
- 5 Open the website "MITSUBISHI Web Licensing Site". "<http://www.mcworkslicensing.com/>"
- 6 Log in to the site and select "Software" or "Hardware", depending on the type of license you are using.
- 7 Click the "Kill License" tab.

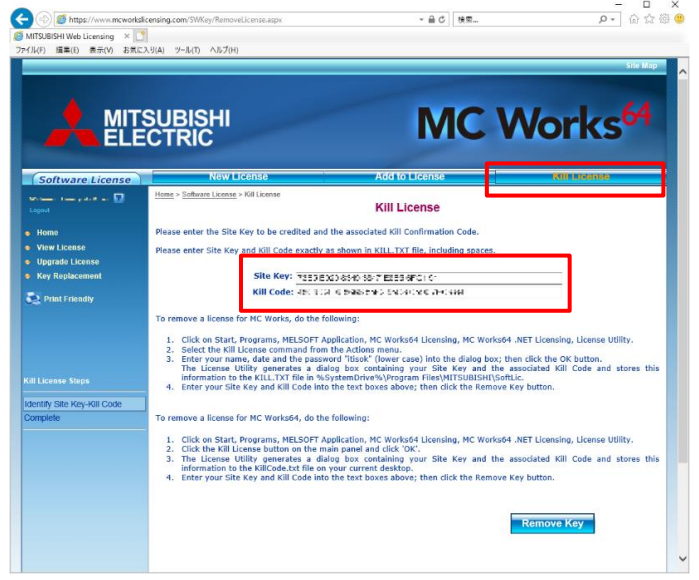

Figure 7 MITSUBISHI Web Licensing Site

- 8 Enter information based on the "Kill file" output in step 4.
- 9 Click the "Remove Key" button to complete the license

<span id="page-3-0"></span>deactivation.

# 6. MC Works64 uninstall

Uninstall MC Works64. Let's take Windows10 as an example.

Uninstall procedure

- 1. [Windows Settings] Please open.
- 2. [Apps] Please select.
- 3. Select the application below and click Uninstall.
	- MELSOFT Help
	- MELSOFT MC Demo
	- MELSOFT MC Historian
	- MELSOFT MC Works64
	- MELSOFT MC Works64 Language Pack
- 4. After uninstalling all applications, please delete the folder below.
	- "C:¥Program Files¥MELSOFT¥MC Works64"
	- "C:¥Program Files¥Common Files¥ICONICS"
	- "C:\ProgramData\ICONICS"

# <span id="page-3-1"></span>7. GENESIS64 installation

Install GENESIS64.

This article describes the steps added in GENESIS64 Advanced Version 10.97 and the settings for continuing to use the Configuration DB created in MC Works64. For other steps, see the "Getting Started Guide".

If you want to use a different SQL Server than the one used by MCWorks64, backup with [4.2.Workbench Configuration DB](#page-1-0) and restore it with 9.2. Workbench Configuration DB: Restore before installing.

Installation procedure

- 1. Run the installation from the GENESIS64 DVD or ISO file.
- 2. Follow the installation prompts.
- 3. In GENESIS64 Version 10.97 and later, we recommend that you use the security features of GENESIS64.

You must create an administrator user for the GENESIS64 security feature during installation.

Enter your administrator username and password.

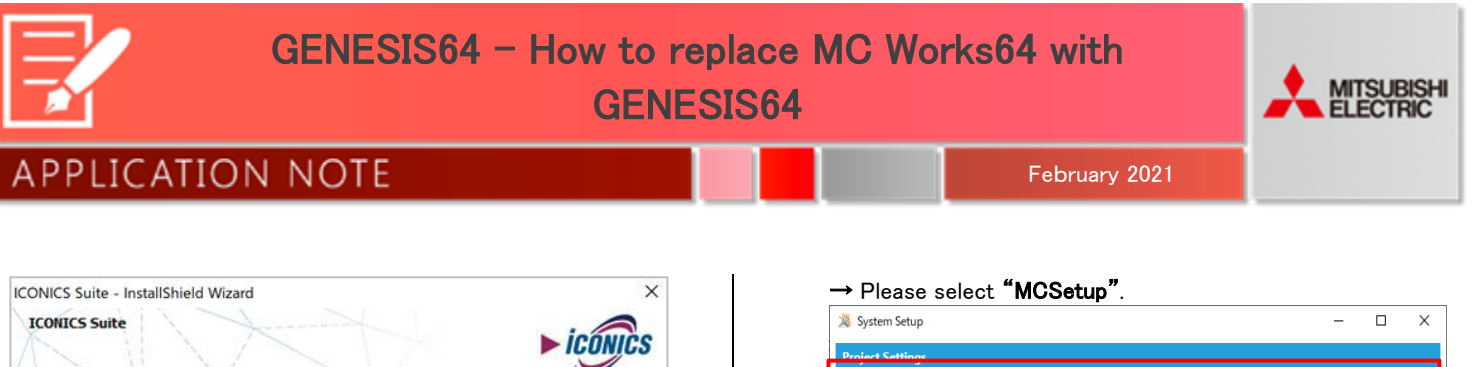

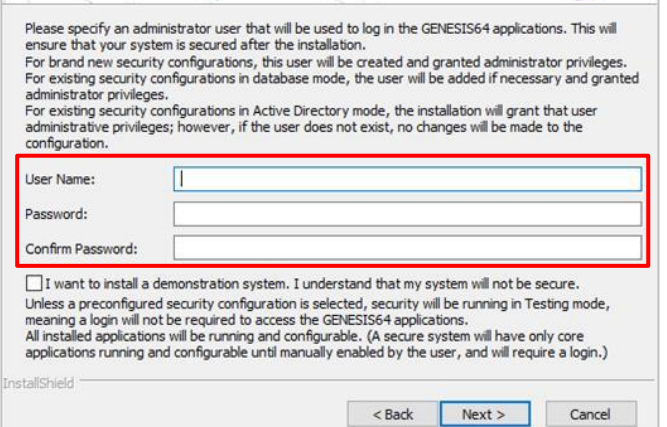

Figure 8 GENESIS64 User Settings

- 4. Goto the [Database Server] screen.
- 5. In "Database server that you are installing to:" select SQL Server where the MC Works64 Configuration DB exists.
- 6. In "Databases Creation", Check only "Upgrade all Configurations".

Note: Please note that if there is a check on other items, the contents of the Configuration DB will be initialized.

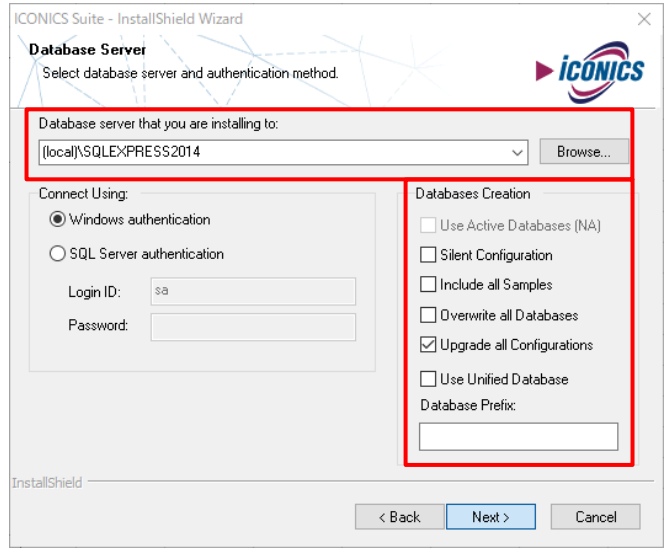

Figure 9 Database Server

- 7. Continue to follow the installation instructions.
- 8. On the [System Setup]  $\rightarrow$  "Use an existing project database:"

· Use an existing project database: MCSetup in the project will not be installed in the database and their services will not be automatically uparaded if an uparade is reauired ○ Use a new project database: Note: The installation will create a new project configuration and will install all the available If the database specified contains already the project configuration it will be overwritten

#### Figure 10 System Setup screen

<span id="page-4-0"></span>9. Continue to follow the installation instructions to complete the installation.

### 8. License replacement

#### 8.1. License upgrades

Please contact Mitsubishi Electric branch office to change your MC Works64 license to a GENESIS64 license.

### 8.2. Apply licenses

Please refer to the "4 ICONICS Software License" chapter of the "Getting Started Guide" in the product installer to apply the license. Note: Since GENESIS64 is used, please use the following website. ICONICS Web Licensing site:

#### <https://licensing.iconics.com/Default.aspx>

If you apply the license on the MITSUBISHI Web Licensing site, you will not be able to use the license.

<span id="page-4-1"></span>In that case, please contact Mitsubishi Electric branch office.

## 9. Restore backups

Learn how to use Configuration DB and GraphWorX64 files backed up with MC Works64 in GENESIS64.

### 9.1. GraphWorX64 display file

Open the display file created in MC Works64 in the GENESIS64 environment and save it over.

Note: An error message may be displayed when opening GraphWorX64, but the error will be eliminated by overwriting and saving.

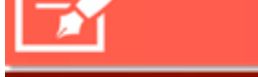

# PPLICATION NOTE

# <span id="page-5-0"></span>9.2. Workbench Configuration DB: Restore

Restore files backed up by [4.2.Workbench Configuration DB](#page-1-0) to SQL Server.

This is required if you want to use SQL Server that is different from the SQL Server used in MC Works64. This is not required if you want to continue using SQL Server that you used in MC Works64.

Restore procedure

- 1. Start [SQL Server Management Studio] → [Object Explorer] → Right-click [Databases] → "Restore Database..." → "Source" → "Device" → Select button to open the [Select backup devices] screen.
- 2. Select a backup file.
- 3. After confirming that it is the file you want, click the "OK" button to complete the restore of the DB.

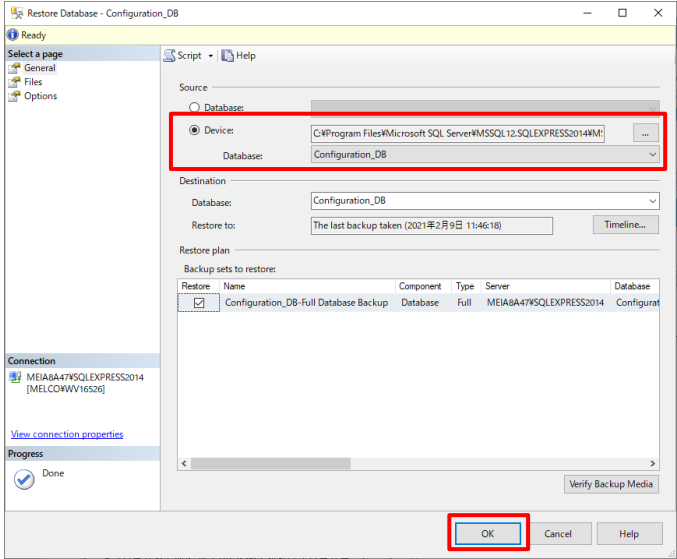

Figure 11 Back Up Database

# 9.3. Workbench Configuration DB: Upgrade

If you want to continue using the settings you created in MC Works64, you must upgrade the Configuration DB.

The Configuration DB referenced by the active project has already been upgraded by [7.GENESIS64 installation.](#page-3-1)

If you want to continue using the Configuration DB for other projects, you will need to upgrade in the following ways:

Upgrade instructions

1. [Workbench] → [Project] ribbon → [Database Management] → Please select an "Upgrade".

2. [Upgrade one or more applications]  $\rightarrow$  Select the Configuration DB you want to upgrade from "Database:", and then click the "Download configurations" button.

February 2021

3. At the bottom of the screen, make sure that you see a list of applications that are included in the Configuration DB.

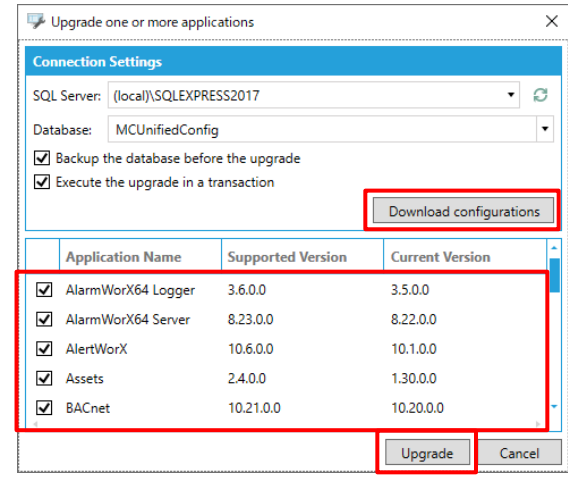

Figure 12 Upgrade one or more applications

4. If you select the "Upgrade" button and the success dialog appears, the upgrade is complete.

# 9.4. Logging data

# 9.4.1. MC Historian

Store the "hhd file" backed up by [4.3.1.MC Historian](#page-1-1) in the directory confirmed in [4.3.1.MC Historian](#page-1-1) step 2.

Note: If the corresponding directory does not exist, create it manually.

# 9.4.2. AlarmWorX64 Logger

Restore the DB backed up by [4.3.2AlarmWorX64 Logger](#page-2-1) by referring to the [9.2.Workbench Configuration DB: Restore](#page-5-0) procedure.